**MCDB/BCHM 4312 & 5312 – Quantitative Optical Imaging**

**Lecture 33:**

# **Tracking moving objects**

**Lecturer: Jian Wei Tay**

Date: 12 November 2021

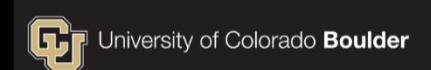

### **Learning objectives**

- Understand how nearest-neighbor tracking works
- **Implement tracking using the linear assignment toolbox**

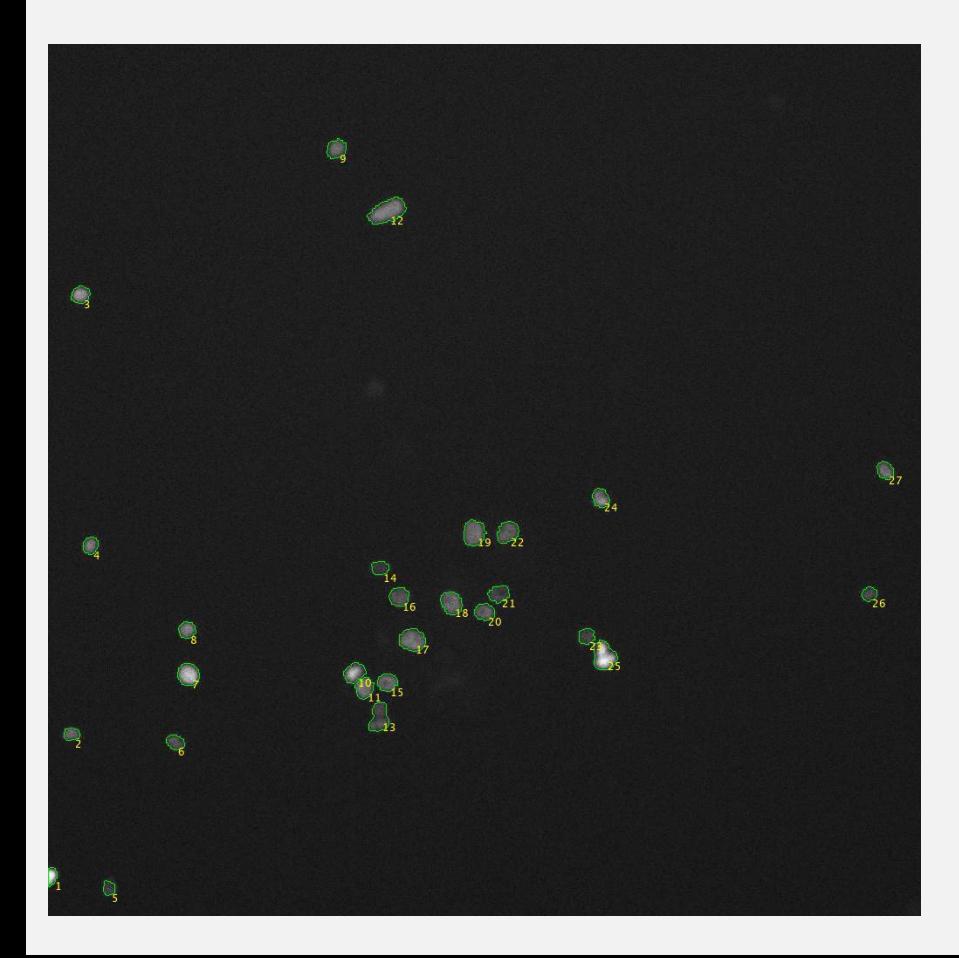

Quantitative microscopy can be used to answer questions such as:

• What happens to cells when treated with X

To do this, we need to follow (or track) a cell over time

## **The goals of a tracking algorithm**

- **IDED** Identify individual objects in a movie
- Organize this information into a data structure that allows time-series data to be analyzed

## **Terminology**

- **Linking** the process of associating objects in one frame with objects in another
- **Observations** data from objects in current frame (i.e., from regionprops)
- **Track** a collection of time-series data belonging to a single object (e.g., position, mean intensity over time)

## **The tracking problem**

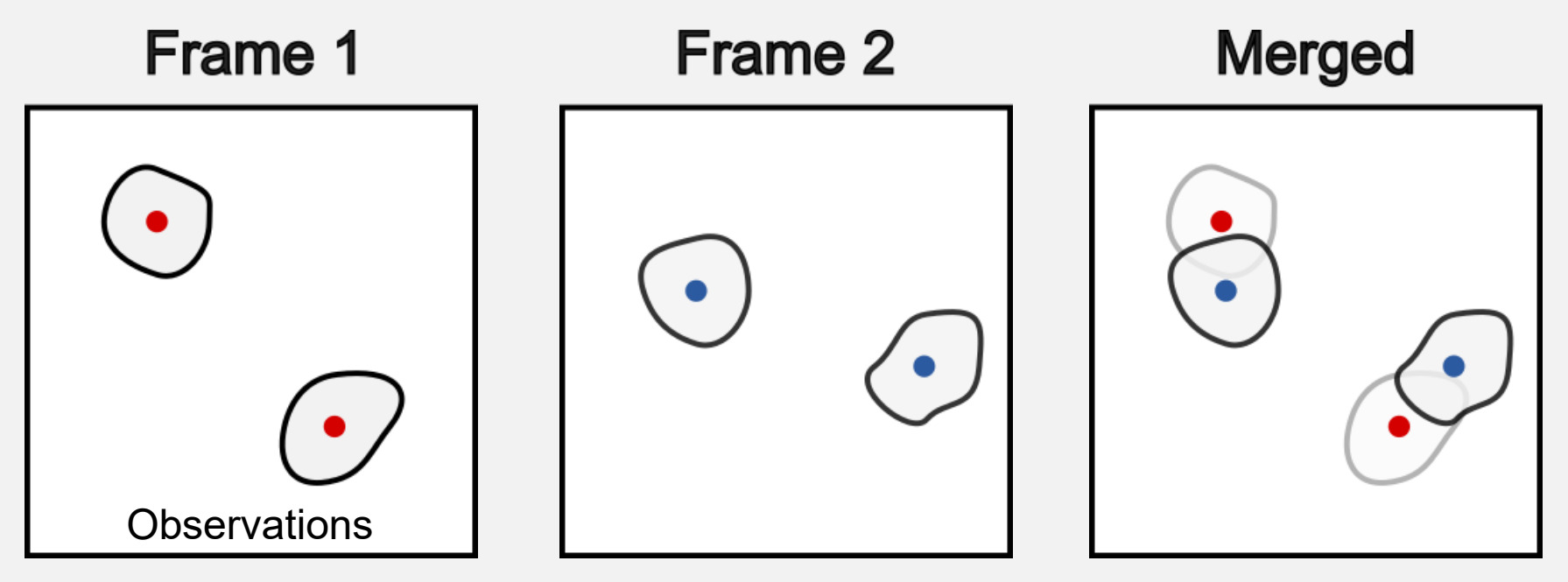

Microscope collects snapshots of the cells. How do we link these objects between frames?

## **Nearest neighbor algorithm**

 Assumption: Cells move slowly compared to frame rate of acquisition

 When comparing object positions between frames, a pair of observations with the shortest distance should be linked together

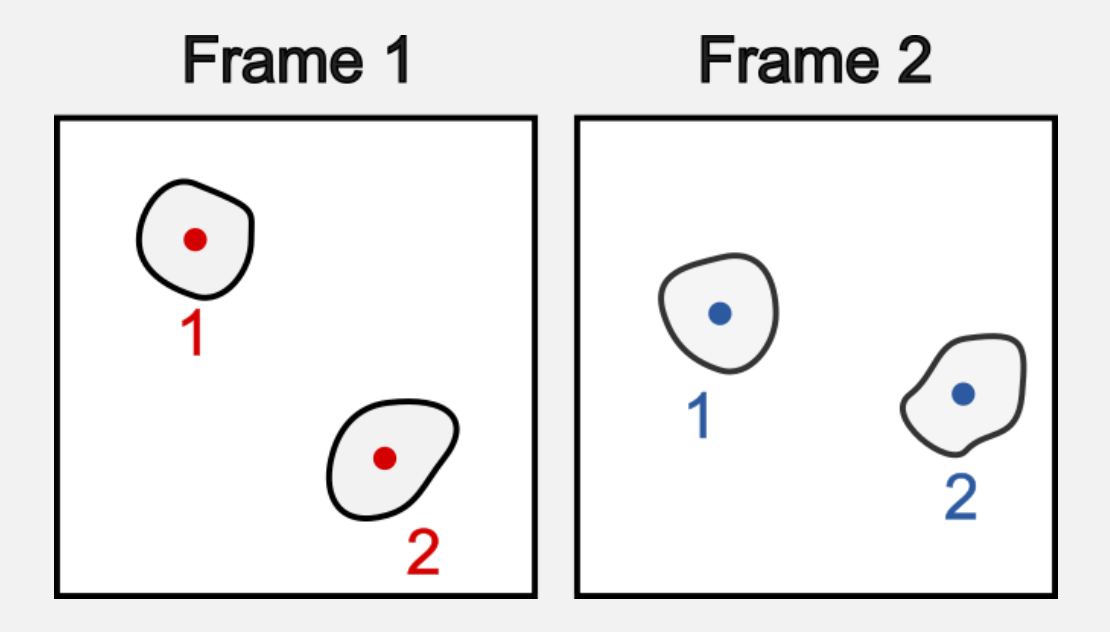

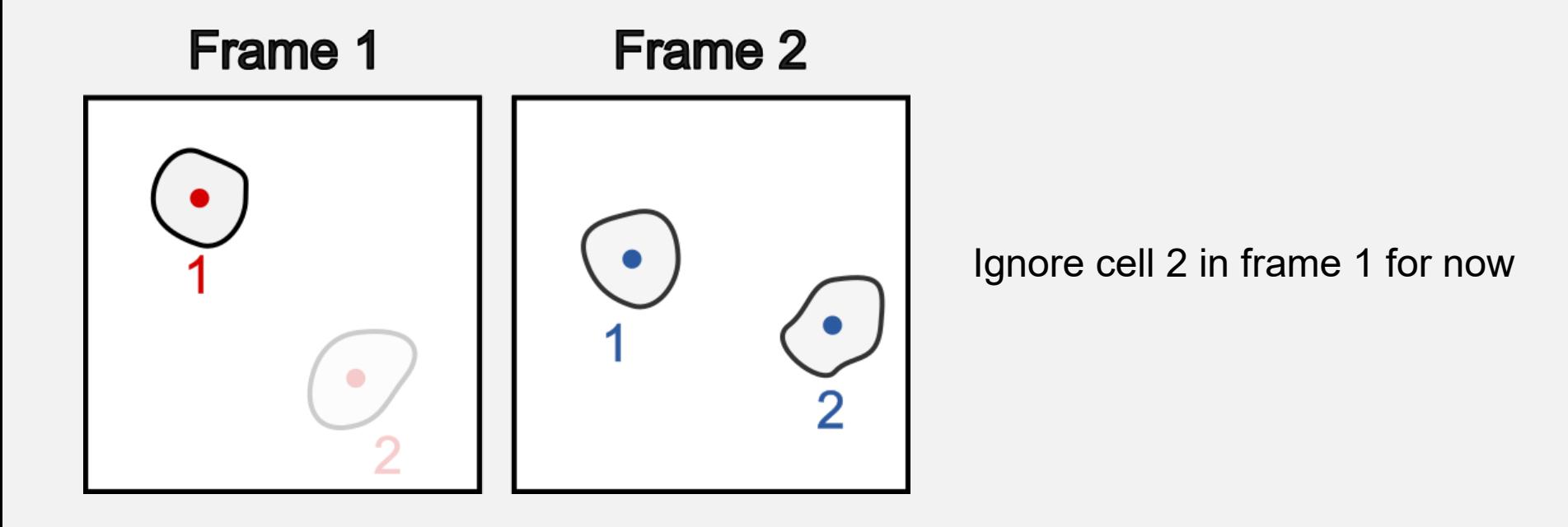

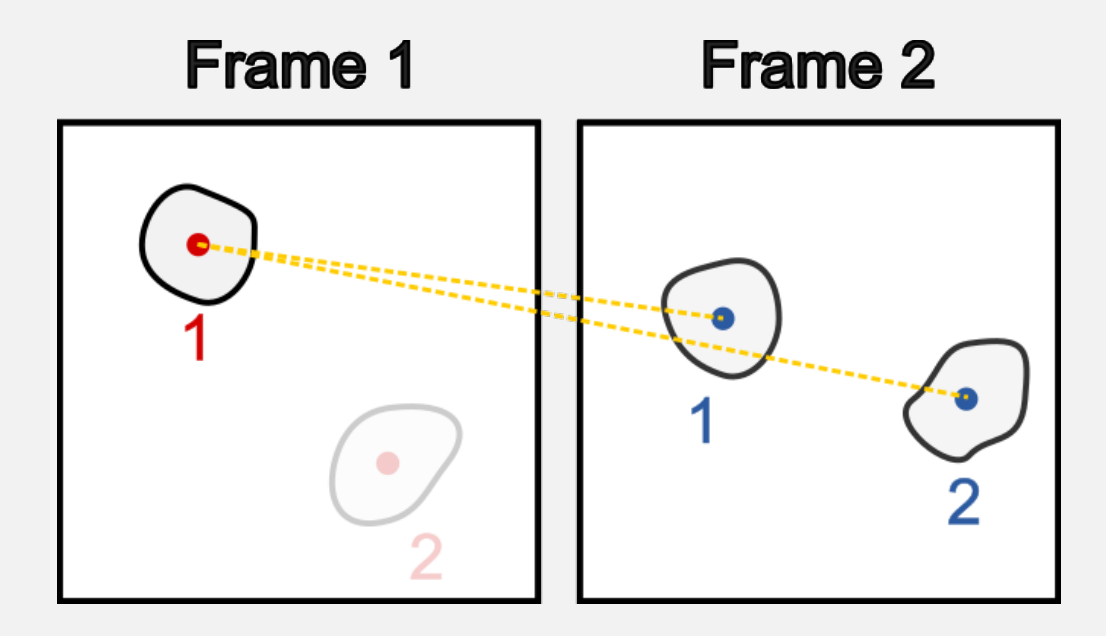

Compute distance between cell 1 in frame 1 with every cell in frame 2

#### **Lecture 33: Tracking moving objects 10**

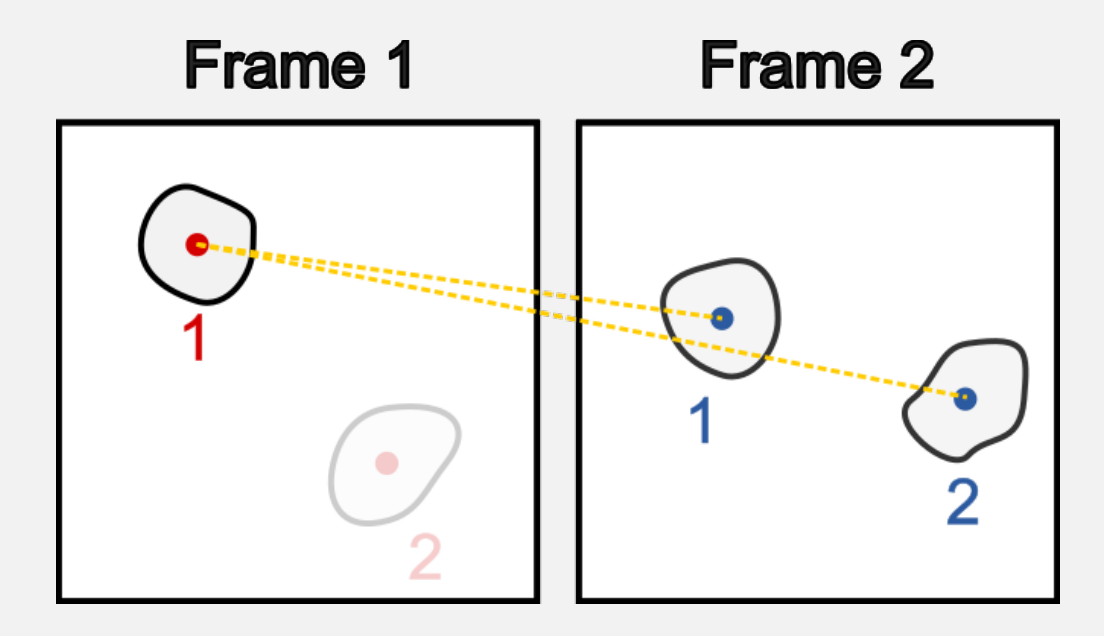

Compute distance between cell 1 in frame 1 with every cell in frame 2

#### **Lecture 33: Tracking moving objects 11**

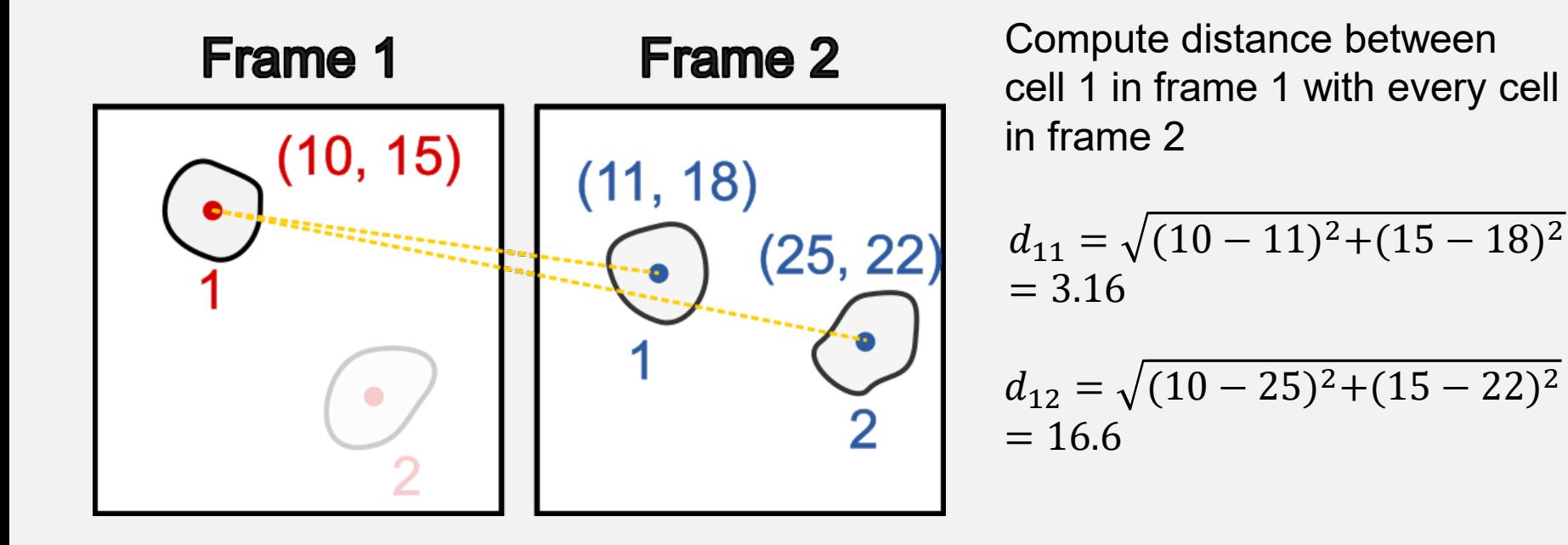

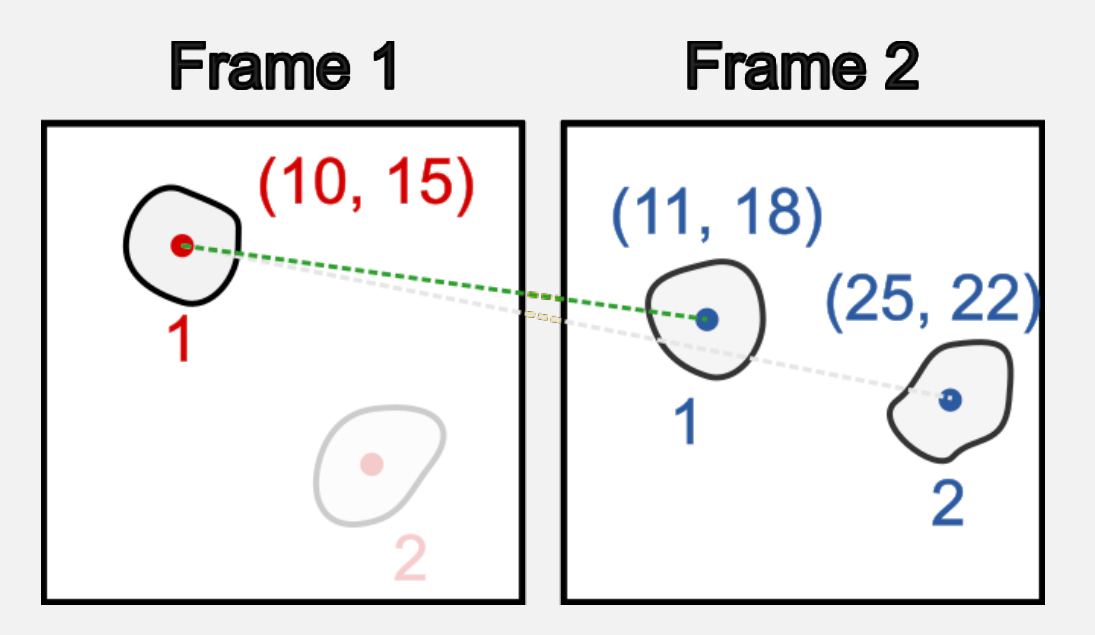

Compute distance between cell 1 in frame 1 with every cell in frame 2

$$
d_{11} = \sqrt{(10 - 11)^2 + (15 - 18)^2}
$$
  
= 3.16

$$
d_{12} = \sqrt{(10 - 25)^2 + (15 - 22)^2}
$$
  
= 16.6

Find the shortest distance

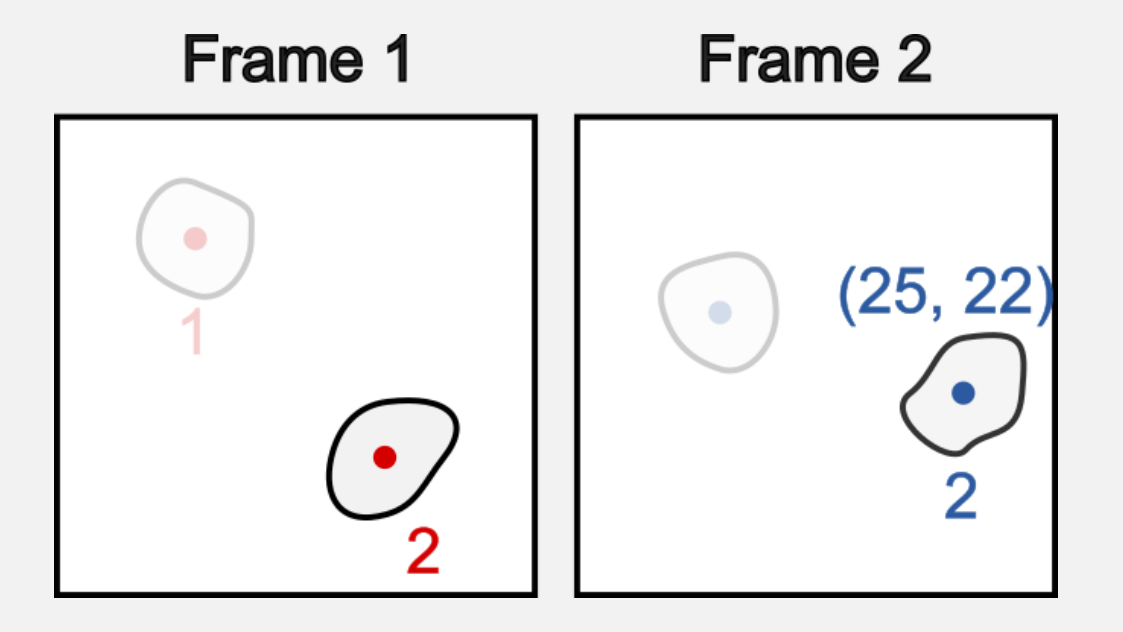

Move to the next cell (cell 2 in frame 1)

But remove linked objects from future consideration

In this example, cell 2 in frame 1 only has a single valid neighbor

#### **Prevent "impossible" distances from being linked**

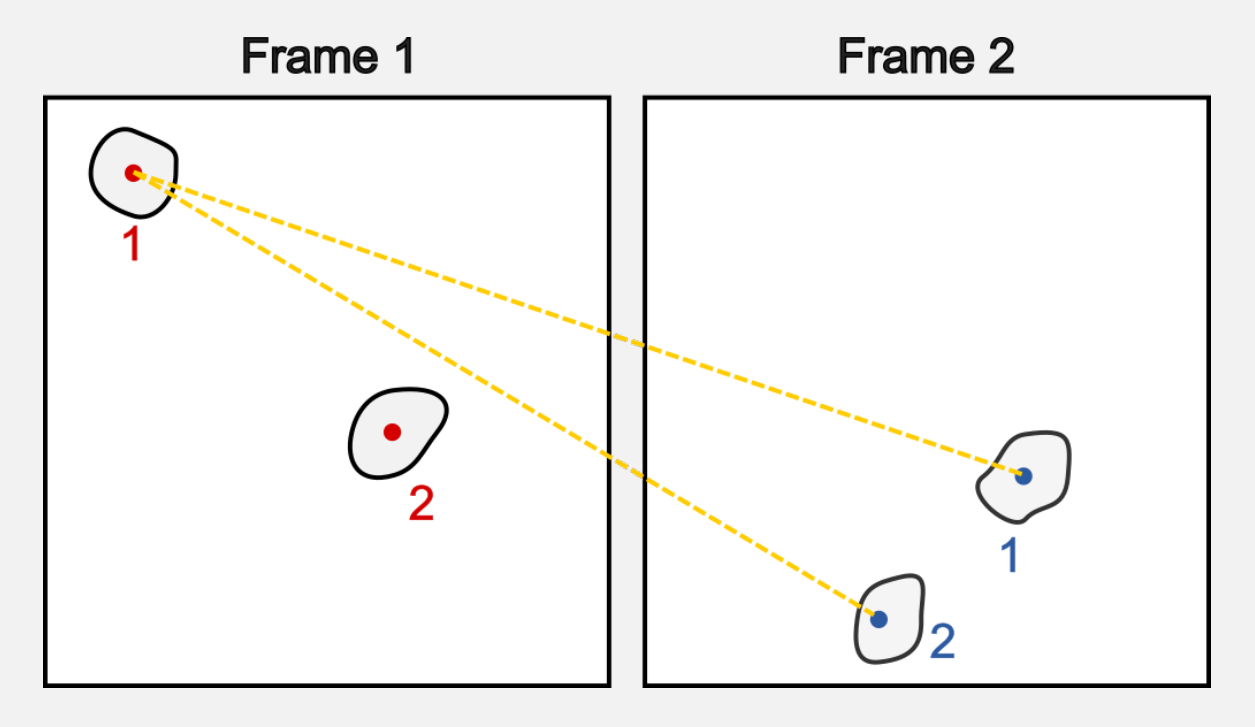

In this example, cell 1 in frame 1 has drifted out of the field of view.

However, if we carry out the nearest-neighbor calculation it would link to cell 1 of Frame 2.

To avoid this, we set a maximum value for this linking distance.

### **Maximum distance for linking**

 $\blacksquare$  The maximum distance for linking should be  $\sim$ 2 – 3x the average step size of objects between frames

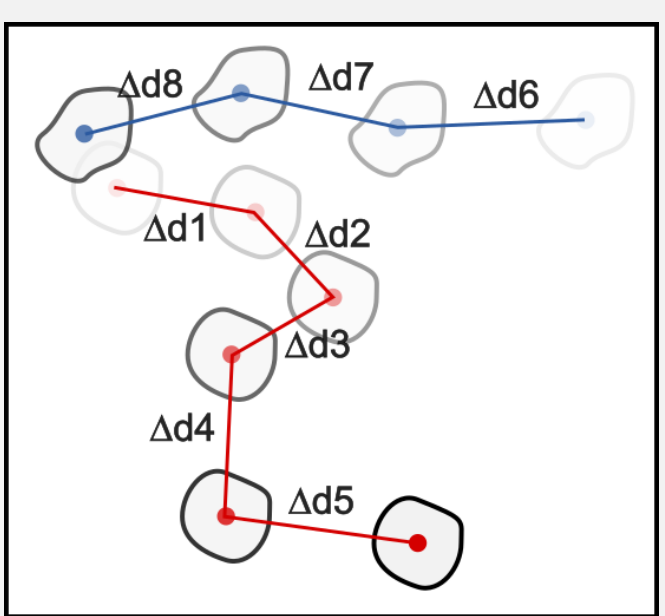

#### **Issue with the simple nearest-neighbor tracking**

Simple nearest-neighbor makes mistakes when objects "cross paths"

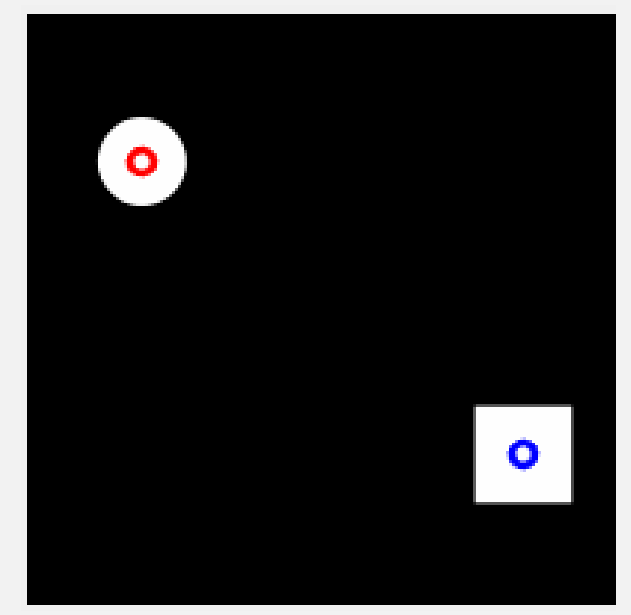

This happens (a lot) when cells are clustered in an image

### **The linear assignment approach minimizes this problem**

In the linear assignment approach, the distance of every cell in frame 1 to every cell in frame 2 is computed in a matrix

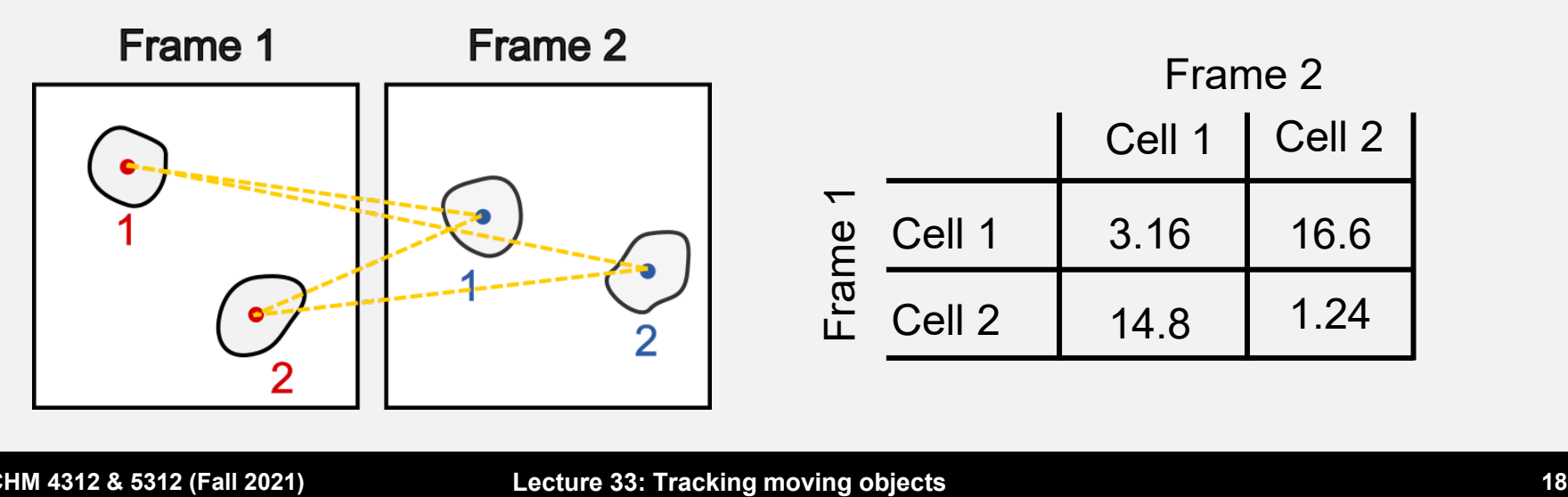

### **The linear assignment approach minimizes this problem**

- Assignment = choosing a column for each row
- **Cells are assigned to minimize the total distance**

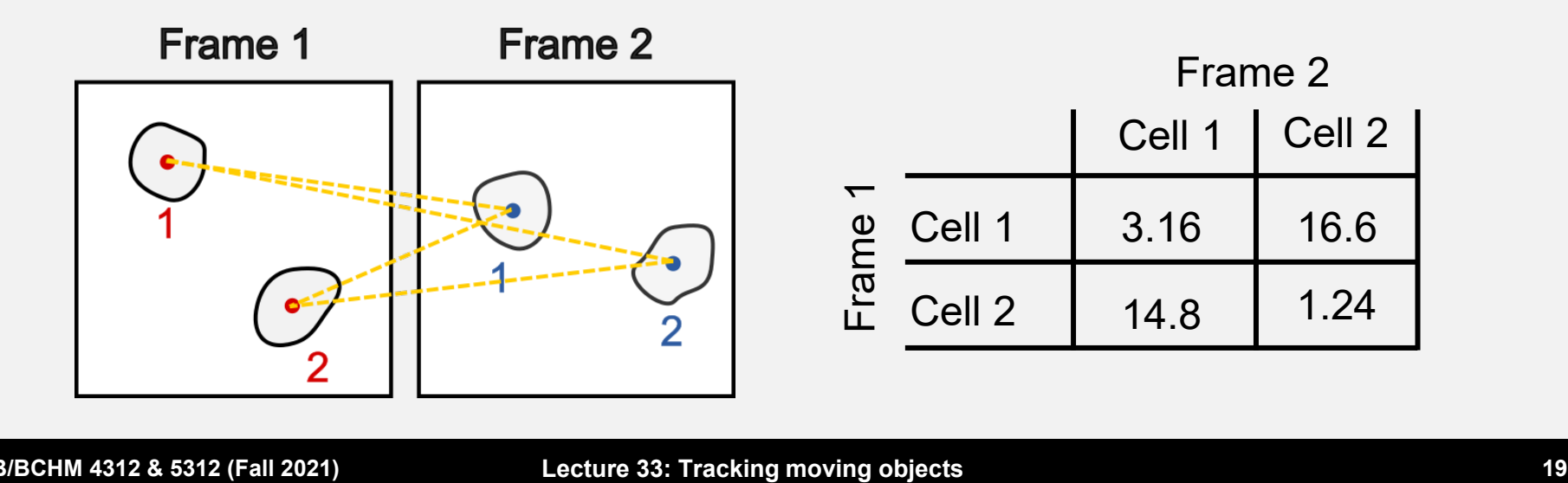

### **Nearest-neighbor**

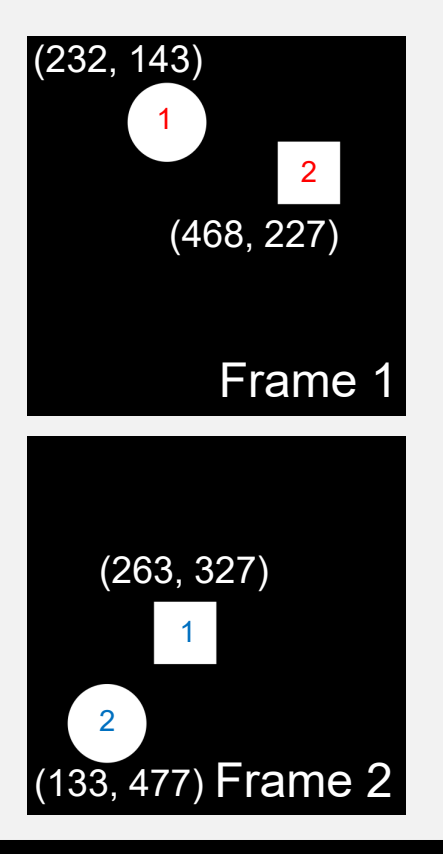

If we used the simple nearest neighbor algorithm, then object 1 in frame 1 (the circle) will have distances

$$
d_{11} = \sqrt{(232 - 263)^2 + (143 - 327)^2} = 186.6
$$

$$
d_{12} = \sqrt{(232 - 133)^2 + (143 - 477)^2} = 348.4
$$

The algorithm would link object 1 (circle) in frame 1 with object 1 (square) in frame 2.

Then object 2 in frame 1 HAS to link with object 1 in frame 2.

### **Using the linear assignment approach**

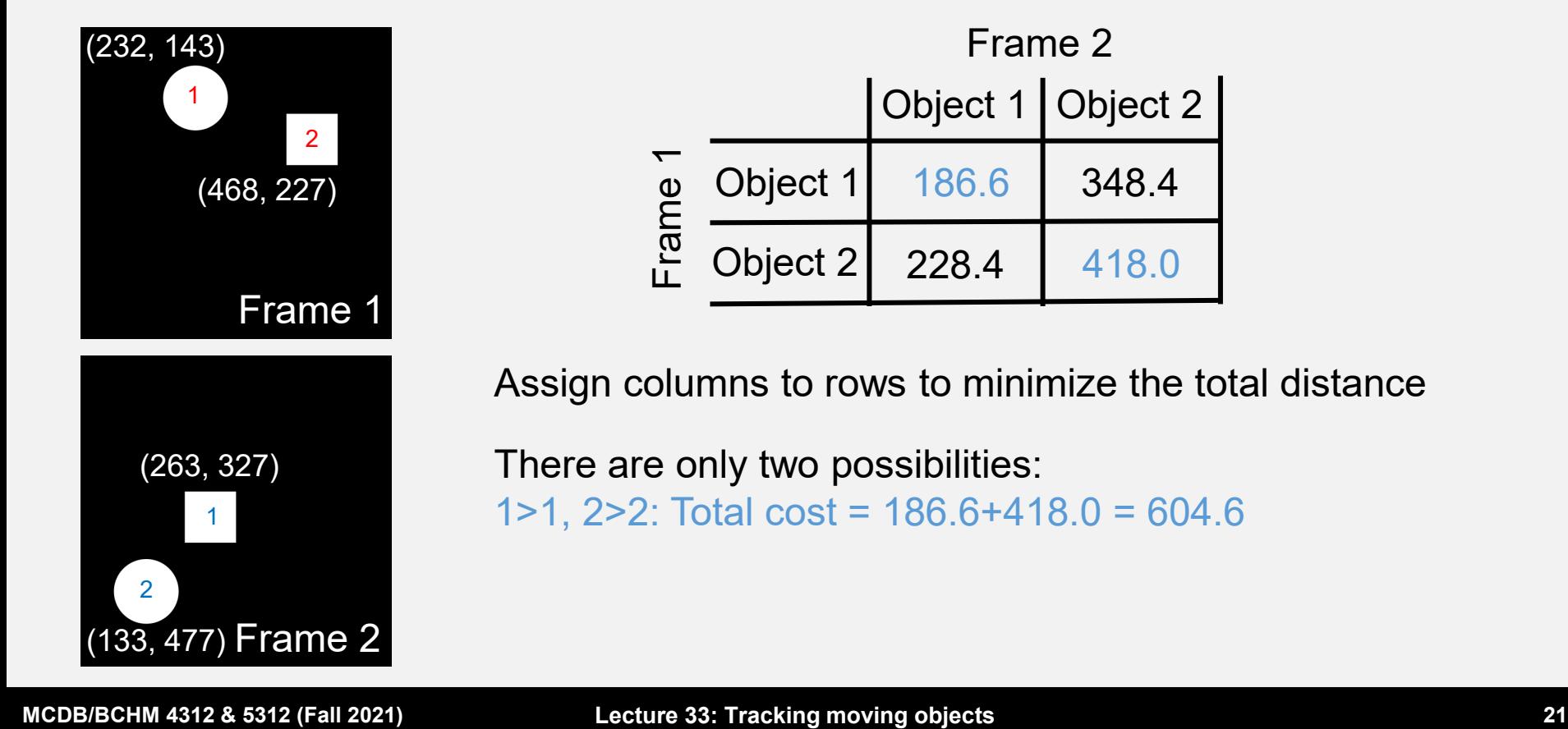

## **Using the linear assignment approach**

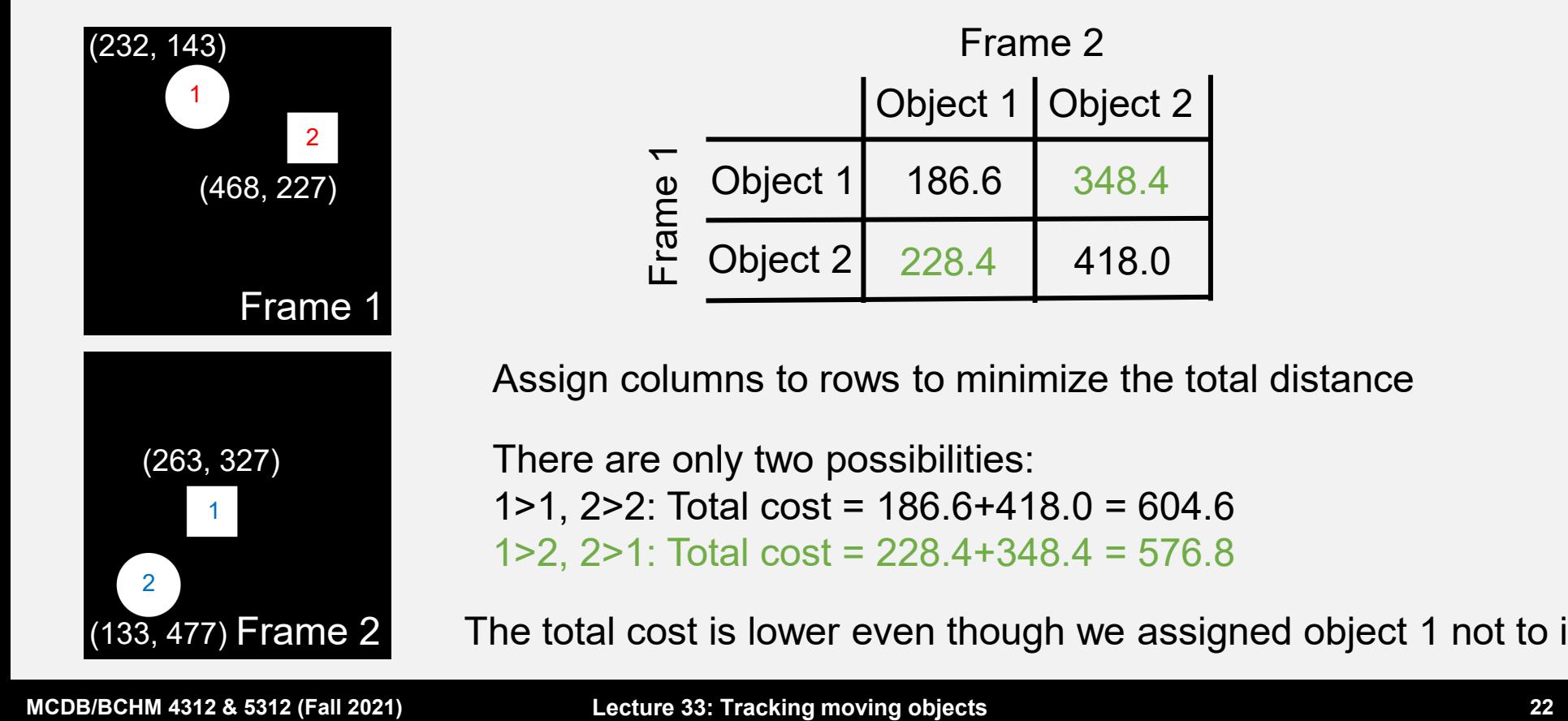

### **Using the linear assignment approach**

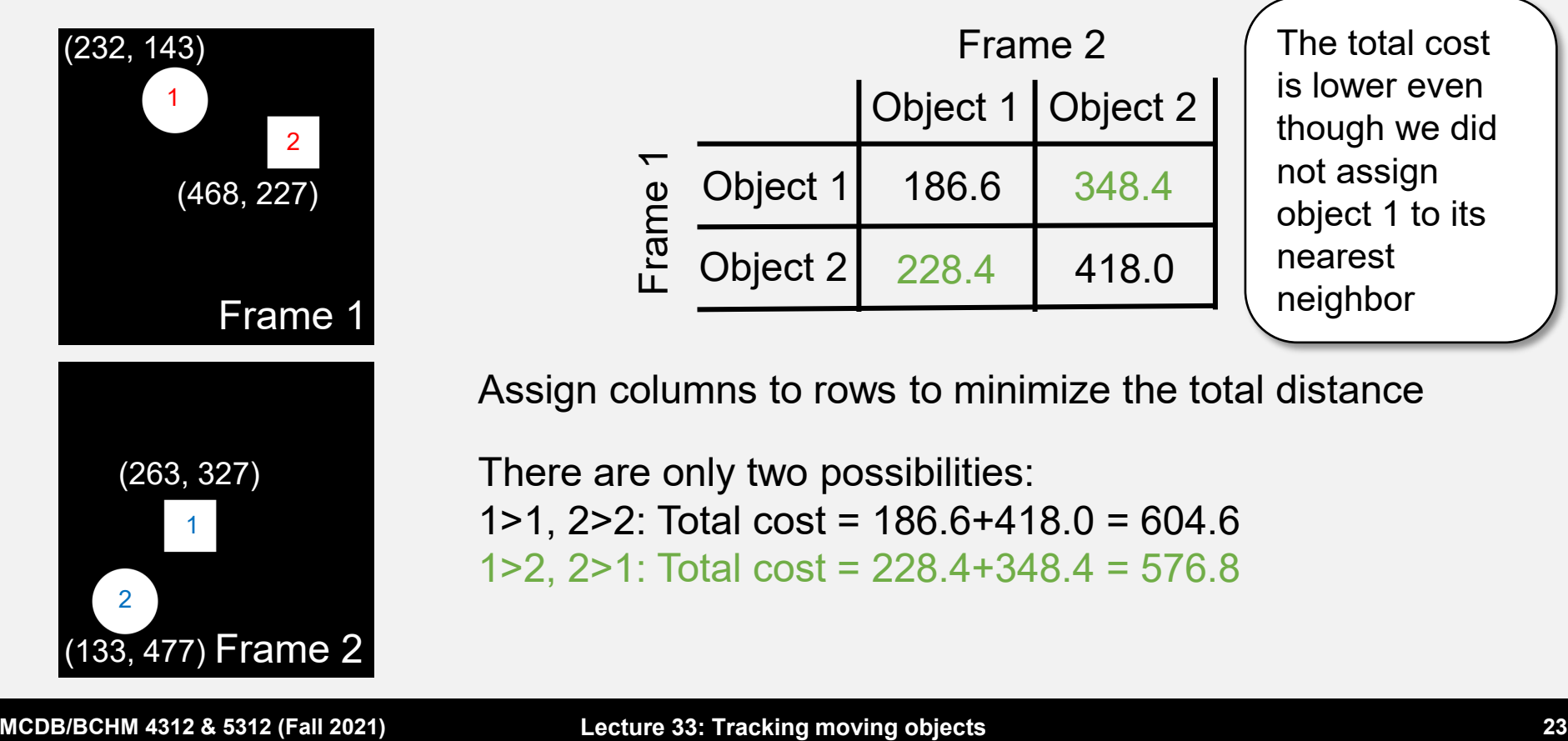

### **Summary**

- $\blacksquare$  Tracking is an important image analysis problem  $\mathcal -$  we want to follow an object over time to get biologically relevant data
- Objects are linked by distance (usually)

• The linear assignment approach links objects by minimizing the total distance of all links

### **You can use other properties to link objects**

So far, we've only looked at using distances

 But you can compare sizes, shapes, etc... or even a combination by changing the cost function

Example: Cost = ∆distance + ∆area

### **General limitations**

 Tracking accuracy will decrease depending on cell density – more dense, less accurate

### **Experimental considerations**

- **Initial density of cells** 
	- Assuming cells are growing, how dense can your movie get while still segmenting and tracking cells accurately?

#### **Frame rate of movie**

- Movie must be recorded fast enough to meet the assumption that cells do not move "much" for tracking
- But not so frequently that the laser causes photobleaching or phototoxicity

### **MATLAB Implementation**

### **The Linear Assignment toolbox**

- This is a general purpose toolbox I wrote to implement the linear assignment tracking algorithm
	- <https://github.com/Biofrontiers-ALMC/cell-tracking-toolbox/releases>

### **How to use the toolbox**

**First create a LAPLinker object** 

#### >> linker = LAPLinker;

## **Linking options are in the object properties**

• The only option you need to change should be LinkScoreRange

 This option specifies the range of valid distances for linking objects: [minDistance, maxDistance]

 By default, the maximum distance is set to 100 px but you should change this after watching the movie

### **To change linking score range**

Assign the value to a 1x2 matrix:

Example:

#### >> linker.LinkScoreRange = [0 200];

### **To track data**

- The object was written to use the output struct of regionprops
- To get the code to track objects, you only need to use the method assignToTrack. The syntax is:

linker = assignToTrack(linker, frameNumber, dataStruct)

### **General code structure**

**%Initialize the LAPLinker object linker = LAPLinker;**

```
linker.LinkScoreRange = [0 250];
```

```
for iT = 1:num Frames
```

```
%Read in image
I = imread('file.tif', iT);
```

```
%Make mask, watershed etc…
mask = imbinarize(I);
```

```
%Measure data
data = regionprops(mask, I, 'Centroid', 'MeanIntensity')
```

```
%Track data
linker = assignToTrack(linker, iT, data)
```
#### end

### **Example**

- **Track cells in the image file nuclearMask.tifuller**
- Using the file L33\_trackingExample.m, add the three lines of code that are missing to track the objects
- Note: This image contains just the mask of cell nuclei. For your homework, you will need to make the masks yourself.

### **Saving tracked data**

 Once your code has finished running, you can save data using the function save

#### Example: Save the linker object

>> save('trackData.mat', 'linker')

To load the data, you can double-click the .mat file to open it in MATLAB

### **Data from the toolbox**

 $\blacksquare$  To get data, use the method get Track

■ Example: To get data from track 1

t1 = getTrack(linker, 1)

### **Data is stored in a multi-element struct**

■ Each element of the struct corresponds to an individual object

```
ID: 1
  MotherID: NaN
DaughterID: NaN J these indicate if cells divide
    Frames: [1 2 3 4 5 6 7 8 9 10]
      Area: [10×1 double]
  Centroid: [10×2 double]
                     Don't worry about these for now –
```
### **Accessing time-series data**

 Data of each cell (measured using regionprops) is stored as a matrix/vector in each named field of the track structure

• New time-points are added along the rows

 Example: To get the centroid position of the cell in frame 7  $\rightarrow$  position = T1. Centroid(7, :);

### **Accessing time-series data**

**The Frames property shows the frames that this object** has been tracked in

 Note: The first frame might not be 1 (e.g., if the cell divided, then the first element of Frames will be the first frame the daughter cell was first detected in)

### **Plotting time-series data**

To plot data in a vector, you can use the function plot

plot(xVector, yVector)

### **Example**

 This movie was recorded with a frame rate of 10 mins per frame. Plot area vs time in minutes.

### **Example**

 This movie was recorded with a frame rate of 10 mins per frame. Plot area vs time in minutes.

```
timeVec = (Frames) * 10;plot(timeVec, Area)
xlabel('Time (mins)')
ylabel('Area (pixels)')
```
### **Note**

- Just like last week, I've supplied an example script if you need help getting started
- The script also includes some lines of code to make a video to show the results of the tracking. You may need to install the Computer Vision Toolbox (Add-Ons > Get Add-Ons and search for this toolbox).
- You don't need to use the code you can write your own from scratch